## Blackboard Admin – VHL LTI Tool Installation

- 1. Go to System Admin > LTI Tool Providers (under **Integrations**)
- 2. Select the **Register LTI 1.3/Advantage Tool** tab. The registration page should open prompting for a Client ID.

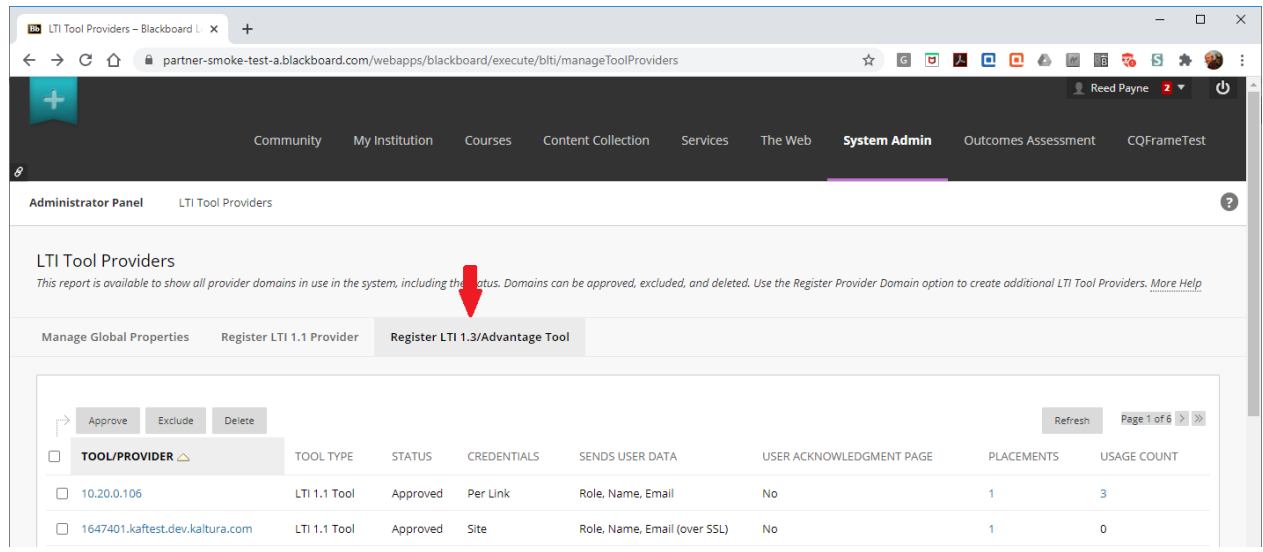

3. Copy and paste the ID below into the **Client ID** field and click **Submit**. **e965f4f9-d03e-4586-a0cb-1d5264ad2a34**

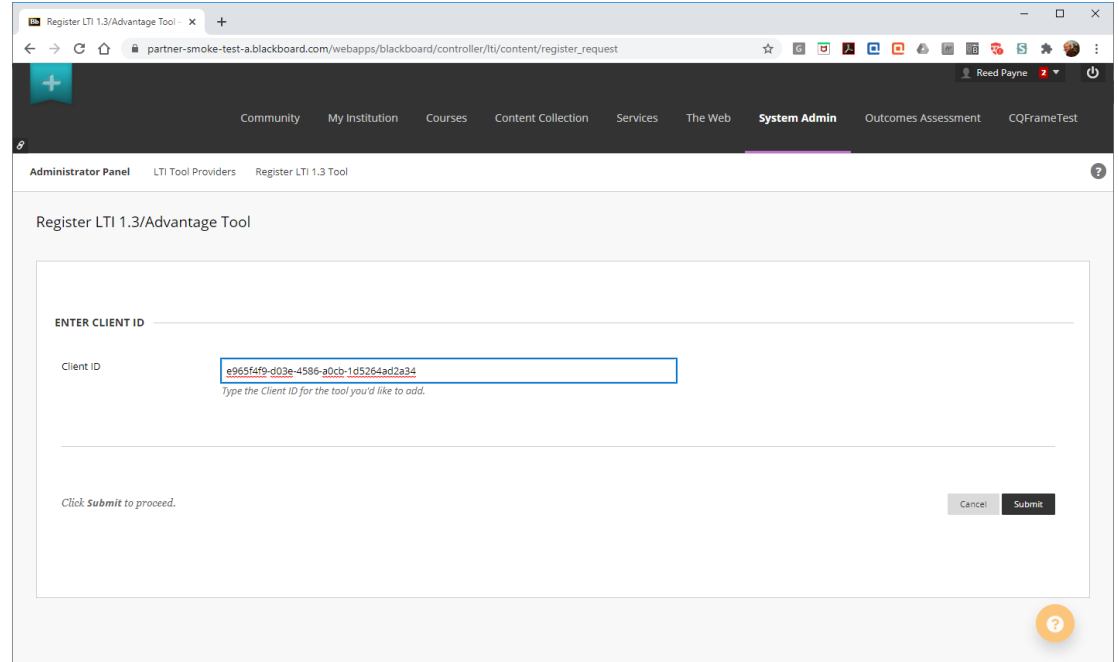

4. The Tool Status page opens with all of the necessary fields automatically filled in (see below). **NOTE: It is possible that the "Tool Status" may not automatically be set to "Approved" in the form below. If it is set to "Excluded" you must change it to "Approved."**

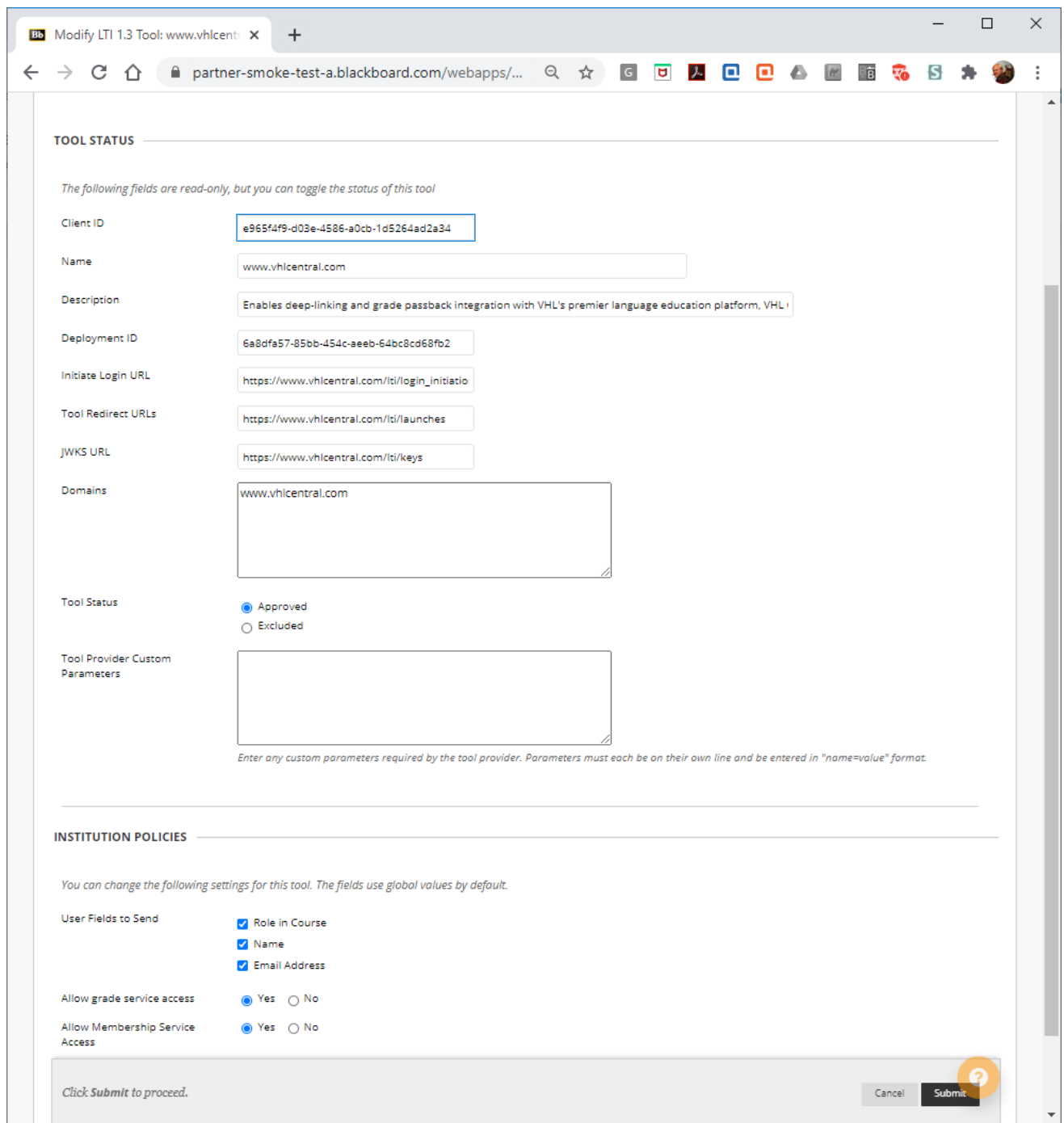

5. On the Tool Status page select **Submit**. You are returned to the LTI Tool Providers Page and should see a message advising that the tool was successfully edited.

6. Locate the tool(**www.vhlcentral.com**) in the providers listing (possibly on the last page) and click on the **0** in the PLACEMENTS column for the tool.

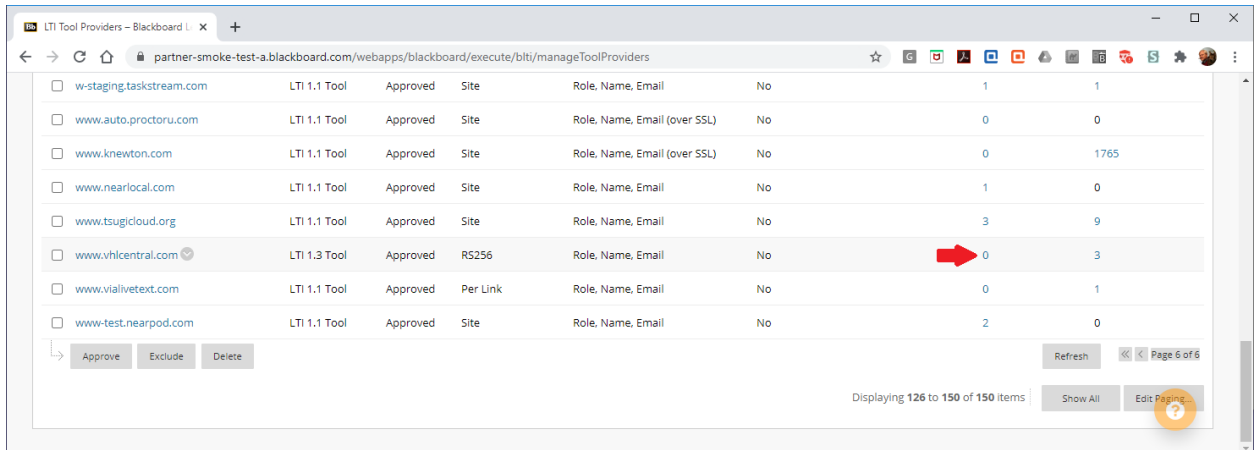

The Manage Placements: page should open.

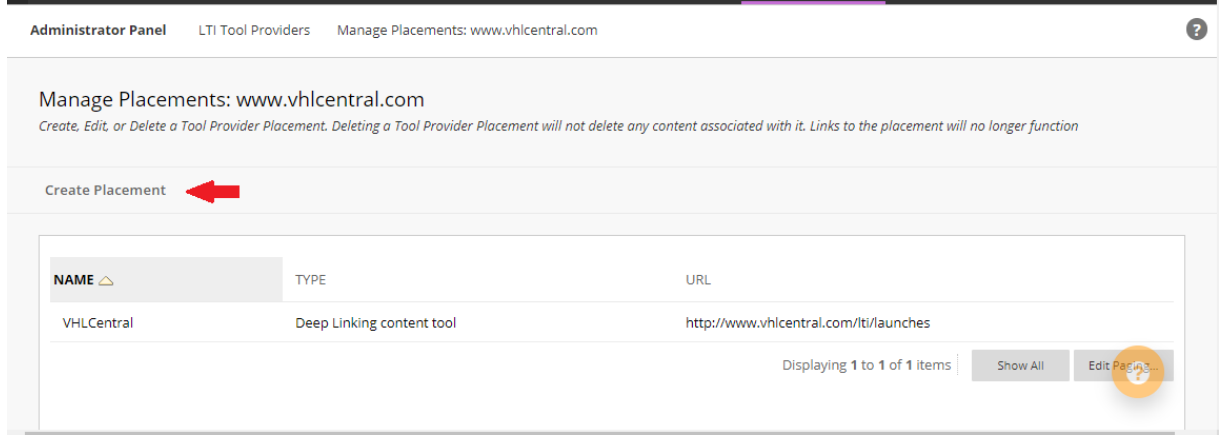

7. Click on "Create Placement." The "Create Placement" form should open.

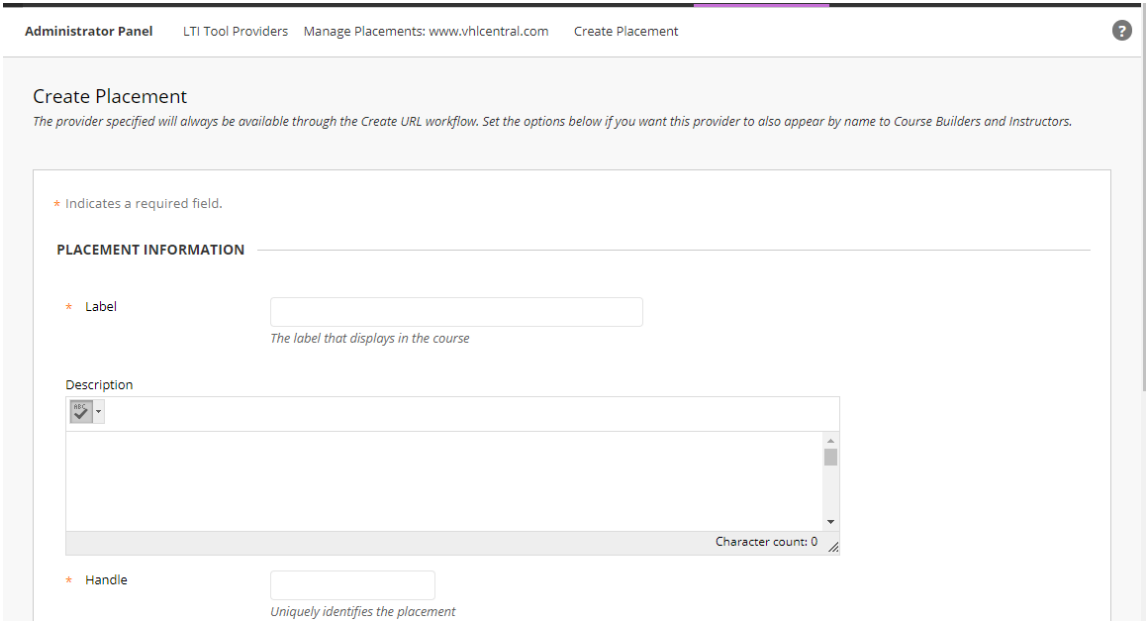

8. Fill out the form with the following settings and click **Submit**.

**Label:** Enter a name for the VHL tool (example: VHL Central Placement)

**Handle:** Enter a name for the VHL tool. *This should not have any spaces. You can take what was entered for the name, use all lower case and replace spaces with dashes (example: vhl-placement)*

**Availability:** Yes

**Type:** Check "Deep Linking content tool"

**Tool Provider URL:** <https://www.vhlcentral.com/lti/launches>

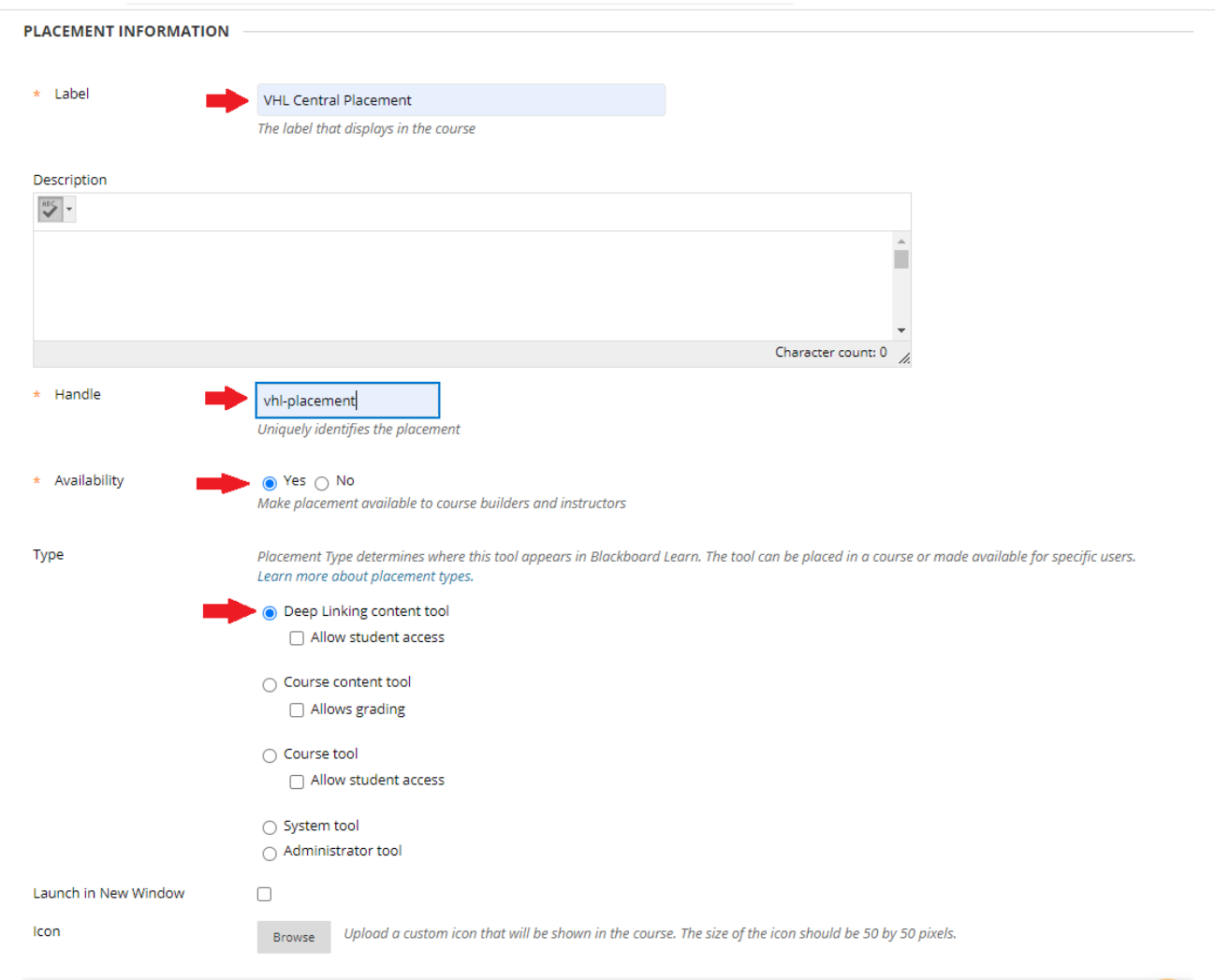

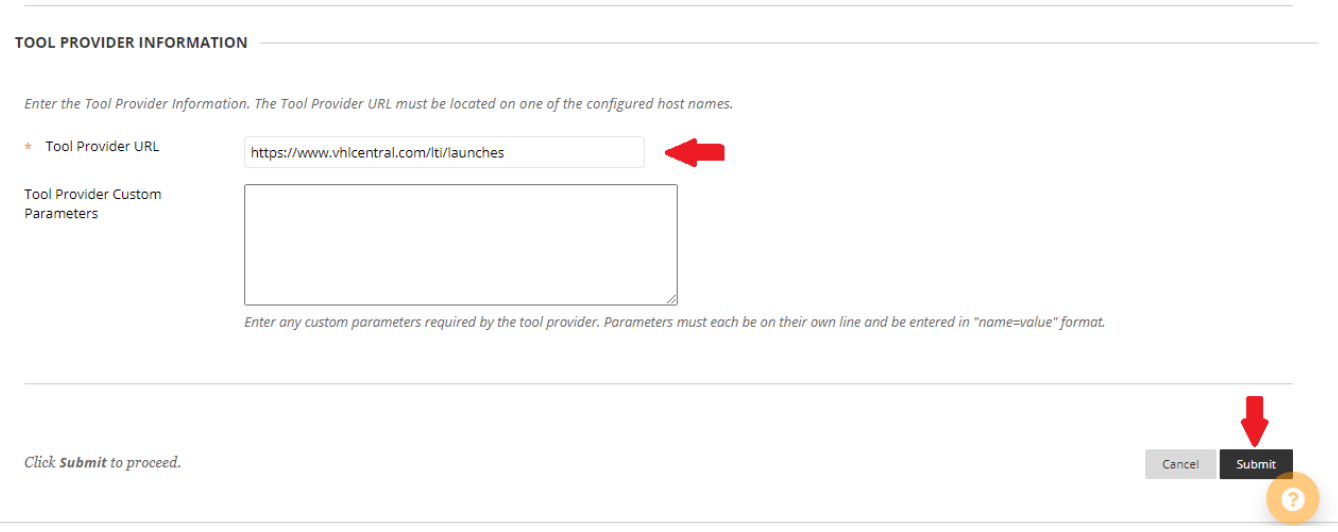

You should see the placement listing and a message advising the placement was successfully created.

## Information for VHL Tech Support

Please advise VHL Tech Support that you will start using the VHL LTI tool for Blackboard before you proceed with adding tool links to courses (as explained in the instructions for instructor linking). Also, please let Tech Support know if your school is using a self-hosted or hosted Blackboard site.